# When using a UPnP for which an operation check was performed

The following describes the network settings for connecting sites A and B.

1) Setting a broadband router that has DHCP server function

2) Individual network setting for the host unit

3) Common network setting for the host unit

4) Individual network setting for the client units

5) Network setting for a PC master station.

6) IP unit registration for the host unit

7) Port forwarding setting for "site A" and "router A"

Set the router so that the MAC address: 00:0B:AA:0A:00:39 of "IS-IPC" that is to be used as the "host unit" is assigned to the static IP address: 192.168.0.2. \* For the setting method, refer to the instruction manual for the broadband router.

8) Settings for "site B"

9) Site connection setting for "site A"

10) Site connection setting for "site B"

11) Other settings for "site A" and "site B "

[Configuration diagram]

# 1) Setting a broadband router that has DHCP server function

A message is displayed: "The system has been updated successfully. The system will restart in 1 minute. Do not turn off the power while restarting." The system has been updated successfully. The system will restart in 1 minute. Do not turn off the power while restarting.

#### 2) Individual network setting for the host unit

Access "https://192.168.0.2" from Microsoft Internet Explorer on your PC.

Log on in the administrator mode by following the on-screen instructions.

Check "Host unit" and enter a preferred name for the system at "System name" in the [Network setting: Individual] window.

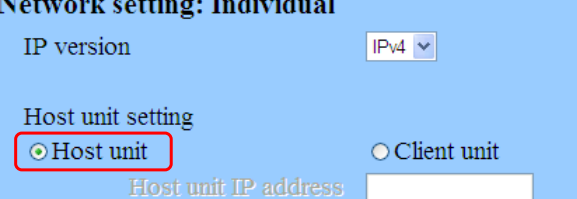

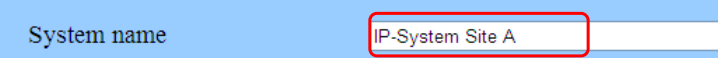

Also, enter the port number to be used for "Connection port" and password to be used for "Connection Password".

\* Both the "Connection port" and "Connection Password" are common in "site A".

 $| 65000 |$ 

AAAA

\* Enter a connection port that will be accessed from outside, because the value set for "Connection port" should be in common with "Connection port: global".

Connection port

Connection Password

Finally, click the "Temporarily stored" button to temporarily save the current settings.

Temporarily stored

Once saved, a message is displayed: "The settings are not applied until you press the update button".

The settings are not applied until you press the update button.

Click the "Update" button in the [Updating the system] window to save the past set contents.

# **Updating the system**

\*Do you want to update the system with temporarily stored data?

Update

 $\epsilon$ 

Local IP: 192.168.0.1

Router A

Globa

Connection port: global: 65000

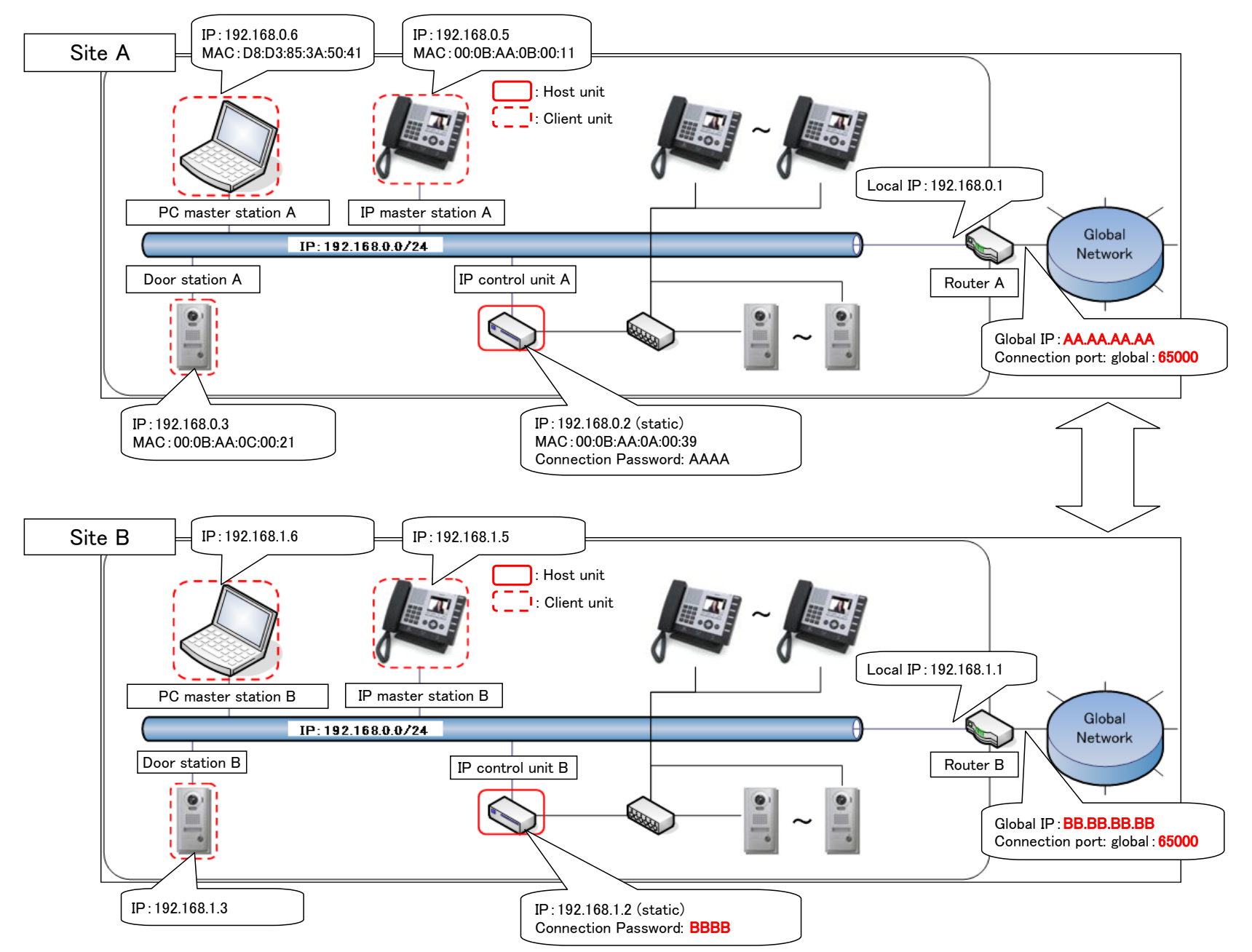

1

# 3) Common network setting for the host unit

Access "https://192.168.0.2" from Microsoft Internet Explorer on your PC.

Log on in the administrator mode by following the on-screen instructions.

When using an UPnP-compatible router for which an operation check was performed, set "UPnP" to ON in the [Network setting: Common] window.

 $\emph{``Connection port': global''}$  is set with the same value as  $\emph{``Connection port''}$  automatically. Enter a multicast address in each of the "Multicast address" fields that is within the setting range.

Enter the audio/video port numbers that will be used in this site in the "Audio/video port" fields.

# **Network setting: Common**

Either nothing is entered or an automatically acquired global IP address is entered in the "Global IP add ress" field.

 $\ast$  No input is needed in the field of "Global IP address" when "UPnP" is ON.

The setting window for the corresponding IP unit opens in a separate window.

Log on in the administrator mode by following the on-screen instructions.

Click "Client unit" in the [Network setting : Individual] window and enter 1**92.168.0.2**, the IP address of the host unit in the "Host unit IP address" field.

# **Network setting: Individual**

IP master station

IP video door station

 $\boxed{\text{N}}$ 

 $\Box$ 

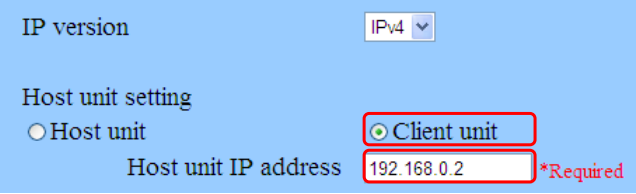

Also, enter the port number to be used for "Connection port" and password to be used for "Connection Password".

00:0B:AA:0B:00:11

00:0B:AA:0C:00:21

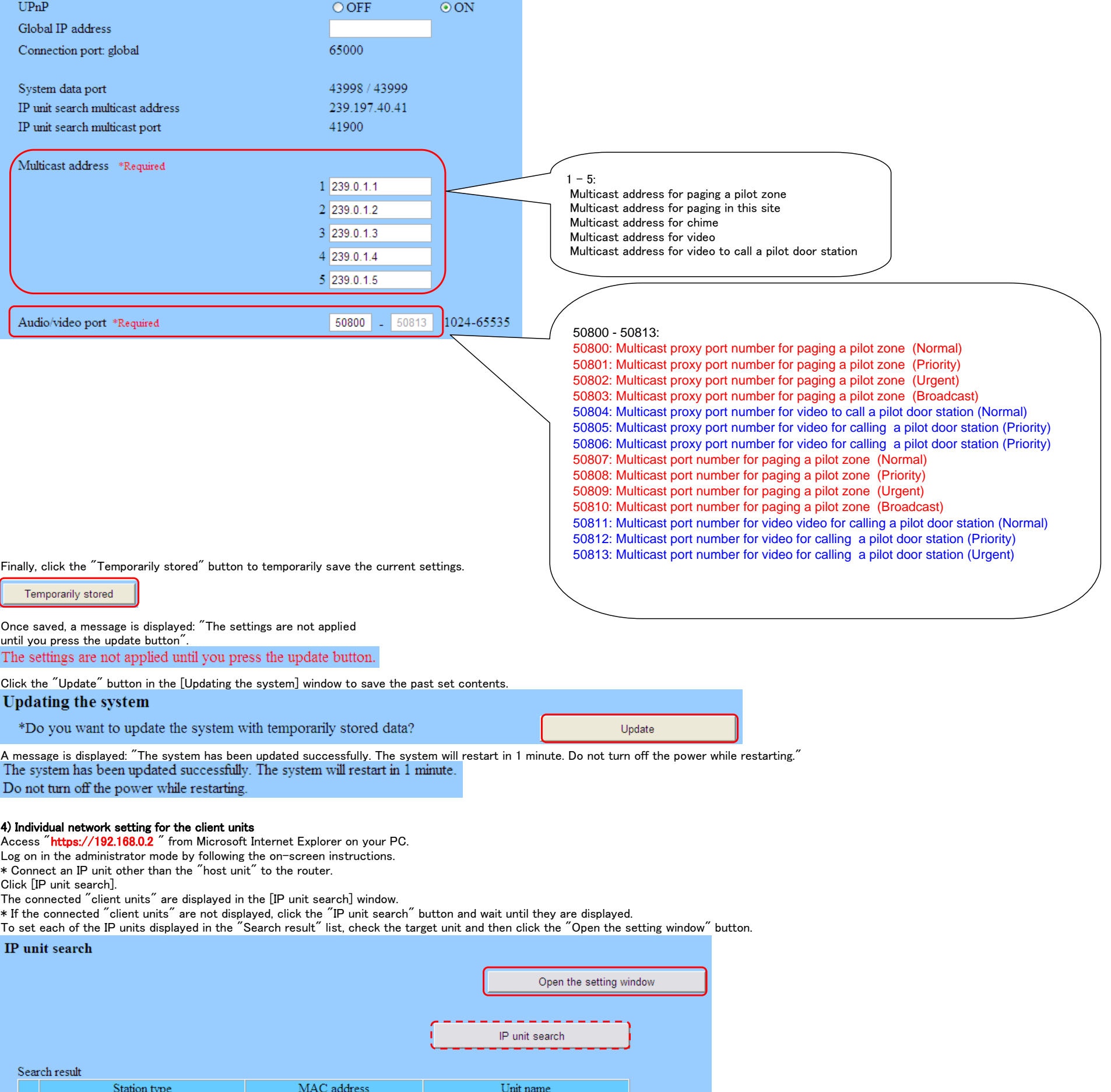

\* Both the "Connection port" and "Connection Password" are common in "site A". Enter the connection port number and password identical with those set for "Host unit".

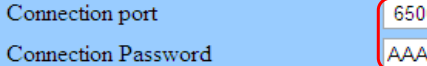

 $\overline{)00}$ VĀ.

Finally, click the "Temporarily stored" button to temporarily save the current settings.

Temporarily stored

Once saved, a message is displayed: "The settings are not applied until you press the update button". The settings are not applied until you press the update button.

Click the "Update" button in the [Updating the system] window to save the past set contents. **Updating the system** \*Do you want to update the system with temporarily stored data? Update

A message is displayed: "The system has been updated successfully. The system will restart in 1 minute. Do not turn off the power while restarting."<br>The system has been updated successfully. The system will restart in 1 mi Do not turn off the power while restarting.

Set the other IP units in the same way.

### 5) Network setting for a PC master station.

Install a PC master station on a PC and then click the Setting window button.<br>
The Setting window button.  $\times$ ADD/RMV **BACK**  $9x3$  $@$  $\odot$  .  $\begin{picture}(20,20) \put(0,0){\line(1,0){10}} \put(15,0){\line(1,0){10}} \put(15,0){\line(1,0){10}} \put(15,0){\line(1,0){10}} \put(15,0){\line(1,0){10}} \put(15,0){\line(1,0){10}} \put(15,0){\line(1,0){10}} \put(15,0){\line(1,0){10}} \put(15,0){\line(1,0){10}} \put(15,0){\line(1,0){10}} \put(15,0){\line(1,0){10}} \put(15,0){\line(1$  $-0$  0/9  $\frac{1}{2}$ ill  $\circ$  $\begin{picture}(130,10) \put(0,0){\line(1,0){10}} \put(15,0){\line(1,0){10}} \put(15,0){\line(1,0){10}} \put(15,0){\line(1,0){10}} \put(15,0){\line(1,0){10}} \put(15,0){\line(1,0){10}} \put(15,0){\line(1,0){10}} \put(15,0){\line(1,0){10}} \put(15,0){\line(1,0){10}} \put(15,0){\line(1,0){10}} \put(15,0){\line(1,0){10}} \put(15,0){\line($ ((以) **IT** 

# Click on the [Network] tab in the Setting window.

Enter 192.168.0.2 , the IP address of the host unit in the field of "IP Address".

Also, enter the port number to be used for "Connection port" and password to be used for "Connection Password".

\* Both the "Connection port" and "Connection Password" are common in "site A". Enter the connection port number and password identical with those set for "Host unit". Select the NIC used on the PC for "Network Interface Card: NIC".

 $\overline{\mathbf{C}}$ 

Enter the license key of the PC master station for "License key".

When the settings have been completed, click the "SAVE" button to save the setting results.

**C** PCMasterStation

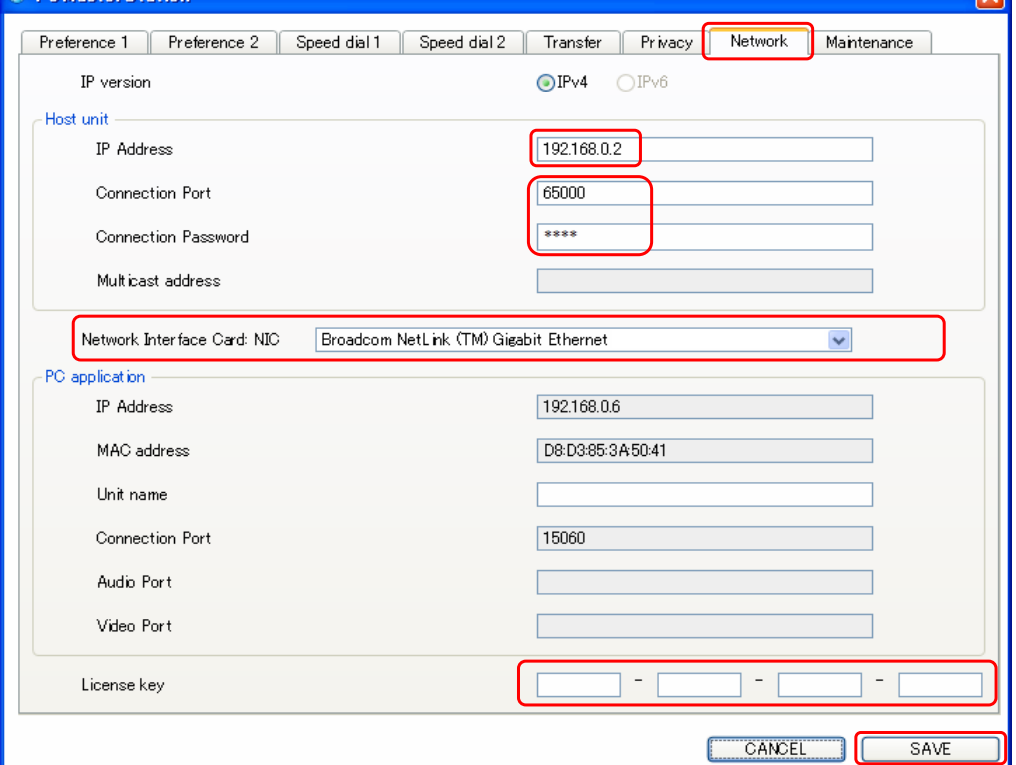

#### 6) IP unit registration for the host unit

Access "https://192.168.0.2 " from Microsoft Internet Explorer on your PC.

Log on in the administrator mode by following the on-screen instructions.

Click [IP unit registration] to display the connected IP units in the "Search result" list.

\* If the connected IP units are not displayed, click the "IP unit search" button and wait until they are displayed.

Check each IP unit, and then click the "Add to the imported IP units list" button.

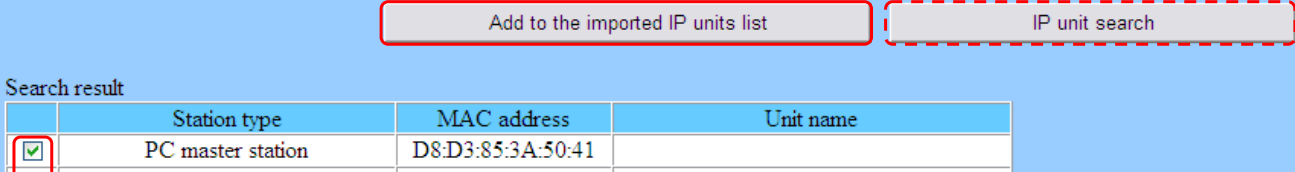

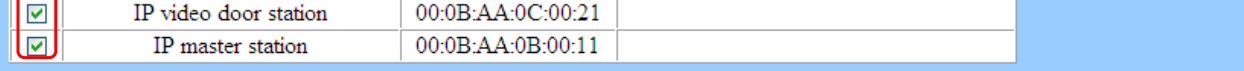

#### The checked IP units are added in the [Imported IP units list].

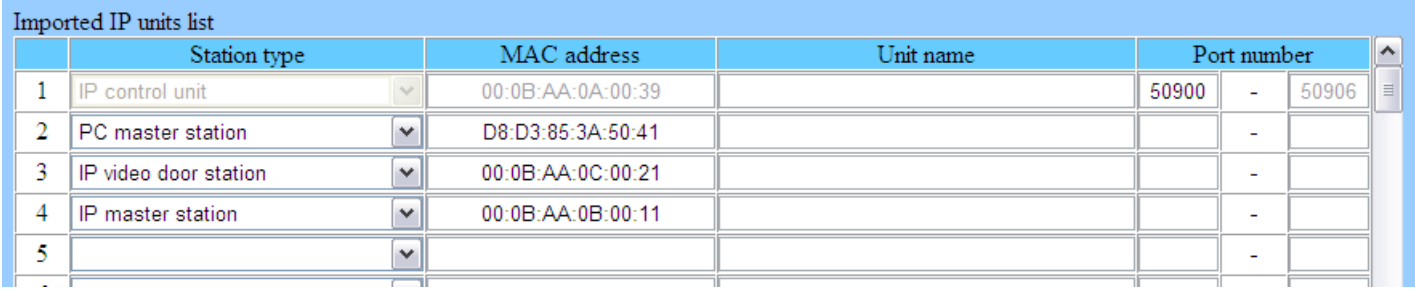

Once saved, a message is displayed: "The settings are not applied until you press the update button". The settings are not applied until you press the update button.

Finally, click the "Temporarily stored" button to temporarily save the current settings.

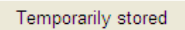

Click the "Update" button in the [Updating the system] window to save the past set contents. **Updating the system** 

\*Do you want to update the system with temporarily stored data?

A message is displayed: "The system has been updated successfully. The system will restart in 1 minute. Do not turn off the power while restarting." The system has been updated successfully. The system will restart in 1 minute.

Update

Do not turn off the power while restarting.

# 7) Port forwarding setting for "site A" and "router A"

\* No setting is needed when using a UPnP-compatible router for which operation check was performed.

# 8) Settings for "site B"

Configure the settings for each IP unit in "site B" in the same way as "site A". \* Set an IP address for the "host unit" in "site B" that is different from the IP address for the "host unit" in "site A". (In this system, use an IP address other than "192.168.0.2" for the "host unit" in "site B".)

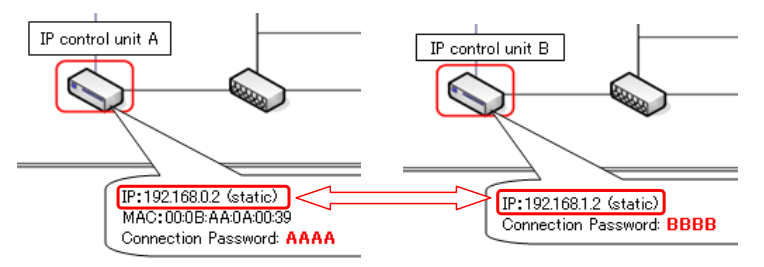

# 9) Site connection setting for "site A"

Access "**https://192.168.0.2** " from Microsoft Internet Explorer on your PC.

Log on in the administrator mode by following the on-screen instructions.

Once saved, a message is displayed: "The settings are not applied until you press the update button". The settings are not applied until you press the update button.

\* The value of "Connection Password" in [Area/Site registration] for "site A" and the value of "Connection Password" in [Network setting: Individual] for "site B" should be identical. Site A

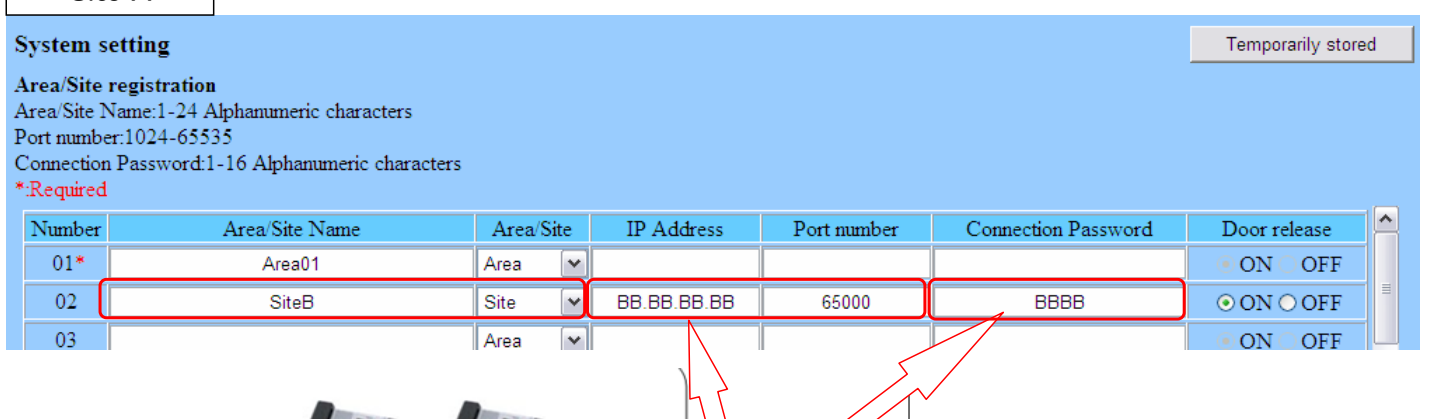

Click [Area/Site registration].

In the [Area/Site registration] window, enter the name for "site B", select "Site" at "Area/Site", and enter values for "IP Address",

"Port number" and "Connection Password" that are identical with the values set in the settings for "site B".

\* The value of "IP Address" in [Area/Site registration] for "site A" and the value of "Global IP address" in [Network setting: Common] for "site B" should be identical.

\* The value of "Port number" in [Area/Site registration] for "site A" and the value of "Connection port: global" in [Network setting: Common] for "site B" should be identical.

Finally, click the "Temporarily stored" button to temporarily save the current settings.

Temporarily stored

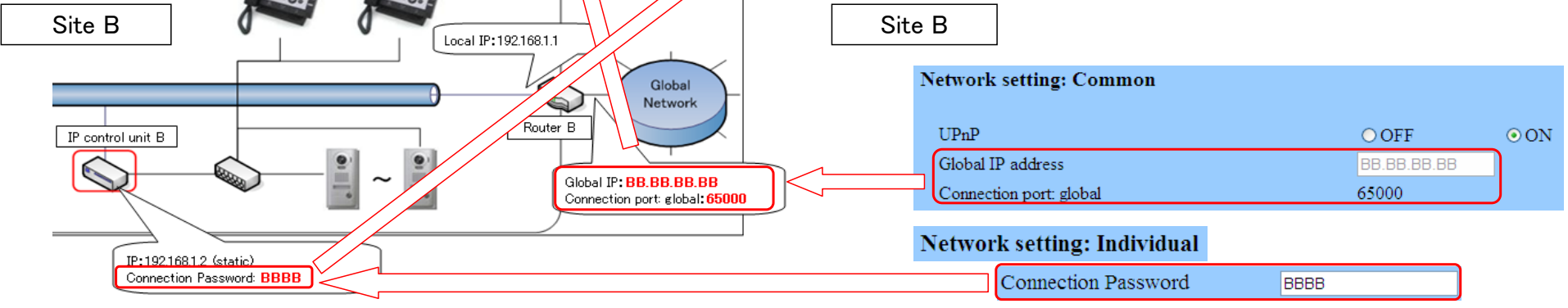

#### If the "Port number auto-setting" button is clicked, the ports to be set are automatically entered

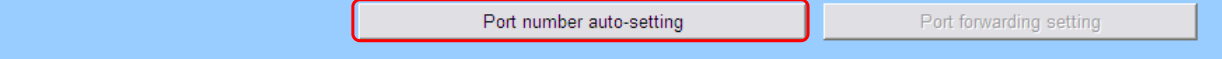

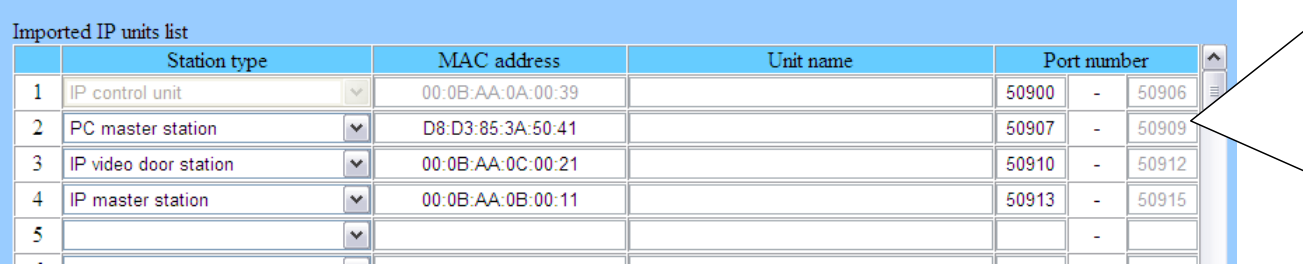

"Port number" 7 ports for "IP control unit" 50900: Audio 1 multicast port 50901: Audio 2 multicast port 50902: Audio 3 multicast port 50903: Video multicast port 50904: Audio 1 external port number 50905: Audio 2 external port number 50906: Video external port 3 ports for "PC master station" 50907: Audio 1 multicast port 50908: Audio 1 external port number 50909: Video external port 3 ports for "IP video door station" 50910: Audio 1 multicast port 50911: Video multicast port number 50912: Audio 1 external port number 3 ports for "IP master station" 50913: Audio 1 multicast port 50914: Audio 1 external port number 50915: Video external port

4

Click the "Update" button in the [Updating the system] window to save the past set contents. **Updating the system** 

\*Do you want to update the system with temporarily stored data?

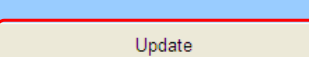

A message is displayed: "The system has been updated successfully. The system will restart in 1 minute. Do not turn off the power while restarting."<br>The system has been updated successfully. The system will restart in 1 mi Do not turn off the power while restarting.

# 10) Site connection setting for "site B"

Access "**https://192.168.1.2"** from Microsoft Internet Explorer on your PC.

Log on in the administrator mode by following the on-screen instructions.

Click [Area/Site registration].

In the [Area/Site registration] window, enter the name for "site A", select "Site" at "Area/Site", and enter values for "IP Address",

 $\degree$ Port number $\degree$  and  $\degree$ Connection Password $\degree$  that are identical with the values set in the settings for  $\degree$ site A $\degree$ .

- \* The value of "IP Address" in [Area/Site registration] for "site B" and the value of "Global IP address" in [Network setting: Common] for "site A" should be identical.
- \* The value of "Port number" in [Area/Site registration] for "site B" and the value of "Connection port: global" in [Network setting: Common] for "site A" should be identical.

\* The value of "Connection Password" in [Area/Site registration] for "site B" and the value of "Connection Password" in [Network setting: Individual] for "site A" should be identical.  $S_{\text{S}}$  B

# 11) Other settings for "site A" and "site B "

Configure the call settings among sites etc., in [Remote site pilot call setting] etc. separately.

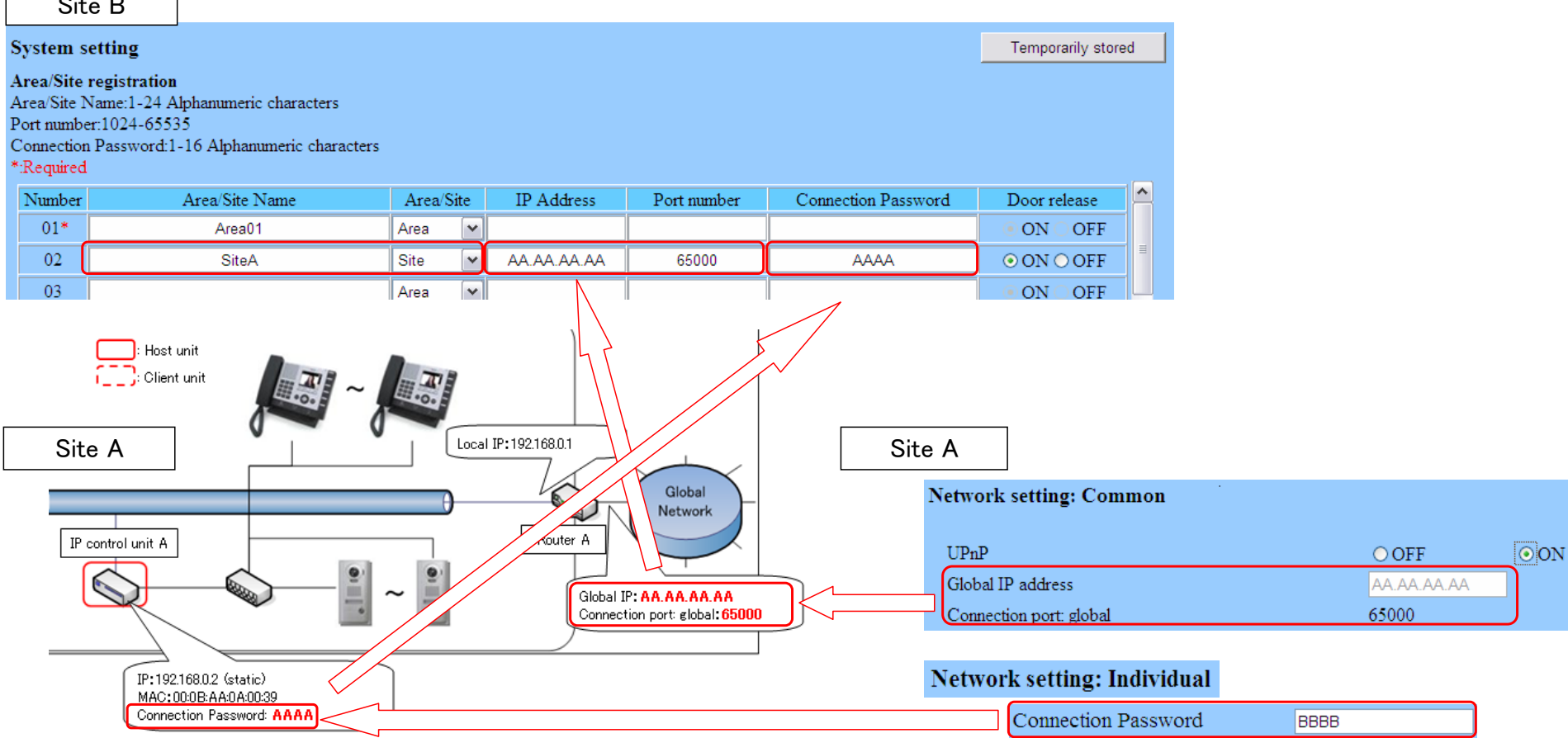

5